# **RAPIDPOINT ® 500e Blood Gas System RCH Operator Education**

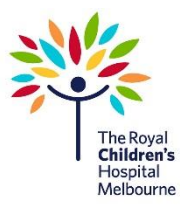

# **Focus for training**

- Positive Patient Identification
- Sample Volumes / Handling
- Managing Obstructions

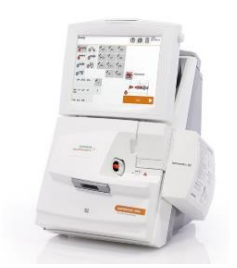

## **Step by Step Guide**

1. Once sample has been collected best practice is to label the syringe/ capillary at the bedside.

# $\frac{1}{2}$  (1) consumers to

#### 4. **Pre-analytical Concerns:**

- Clotting from poor mixing or difficult collects causing blockages in the blood gas analyser
- Contamination when collected from a line that has not been fully cleared
- Settling of red blood cells
- Inaccurate results from delayed analysis
- Haemolysis
- Cleaning product contamination (Sodium interference)
- Sample contamination with room air (bubbles)

7. Select the correct sample type. Touch the screen to change the selection.

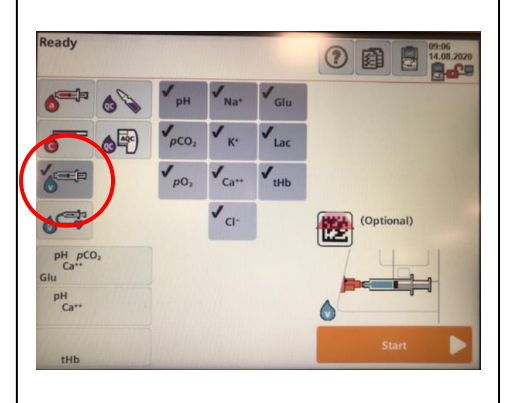

2. Syringes – Remove air using the Filter Cap and mix thoroughly.

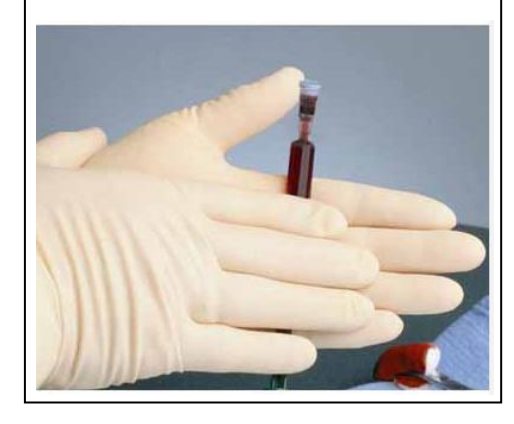

5. Always check the status of the analyser even with the caution symbol.

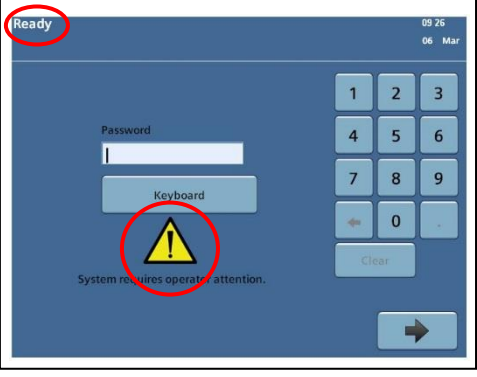

8. Check sample in syringe for any clots by expelling blood onto gauze pad.

If a clot is expelled, **do not** test the sample.

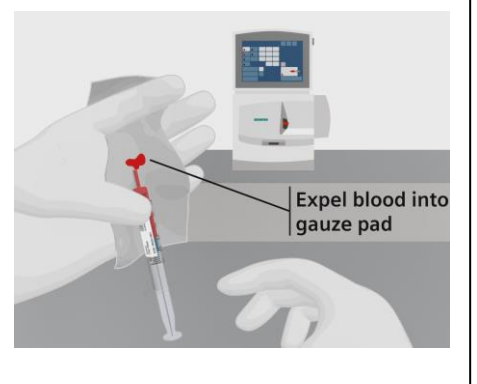

3. Capillaries – Should be filled completely and have no bubbles. Samples sent to the laboratory should include a mixing flea and be sealed with capillary caps. These samples will not have Electrolytes or Lactate reported.

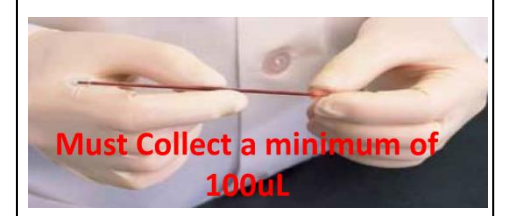

6. Scan your password.

**NOTE: It is your responsibility to ensure your Operator ID is note shared.**

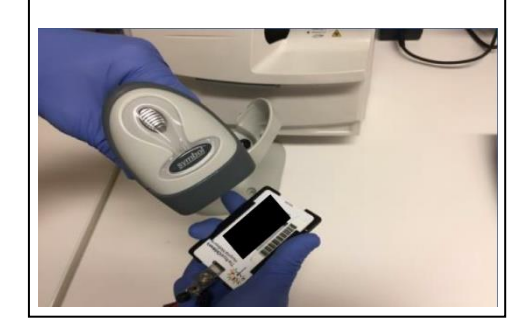

9. Insert the syringe or capillary into the sample port as shown on the screen and touch "Start".

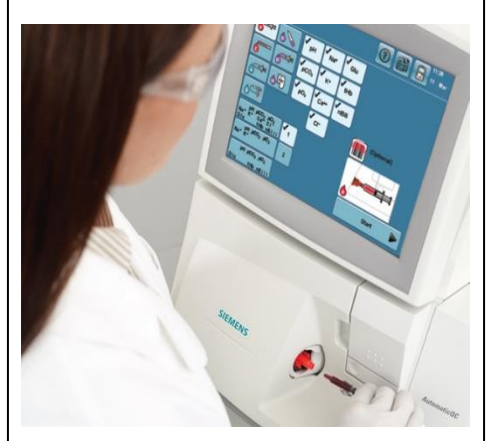

Doc. No. BI-W-116B Version No.:2 Date Issued: 14/08/2020

# **RAPIDPOINT ® 500e Blood Gas System RCH Operator Education**

10. When prompted, remove the syringe or capillary and touch the forward arrow button.

**NOTE: If not removed, measurement cartridge may be irreparably damaged due to insufficient washing of pathway.**

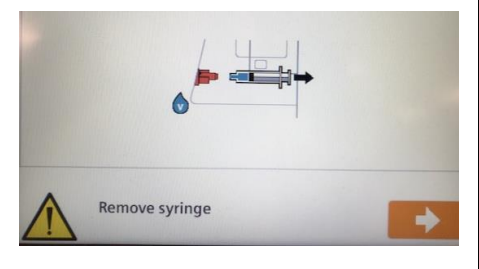

11. Scan the patient UR number for this sample.

**IMPORTANT:** Always check the correct UR number has been scanned prior to touching the arrow button.

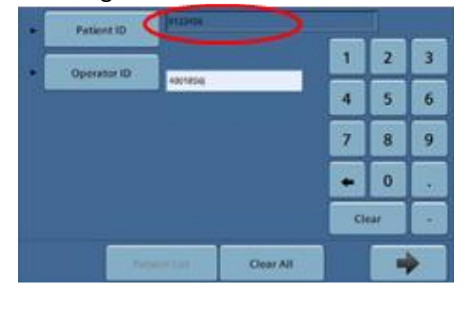

12. Results can be viewed on the screen. A record of the results will be sent to the EMR. Select the print icon if hard copy required and arrow to return to "Ready" screen.

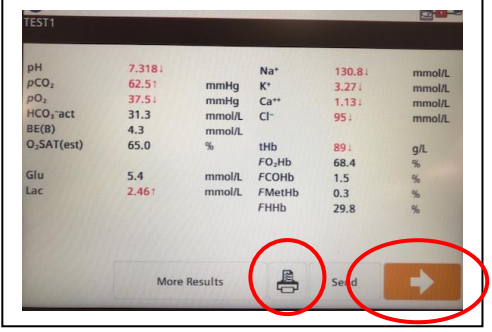

# To reprint results select the Results Icon – **图 then select Patients**

### **Replacing the Sample Port:**

- If there is an obstruction (i.e. clot), bubbles or insufficient sample, you will be required to change the sample port as shown on the screen.
- To view a video of the procedure, press the black camera icon next to point 1.
- When you have attached the new sample port, touch the arrow button.

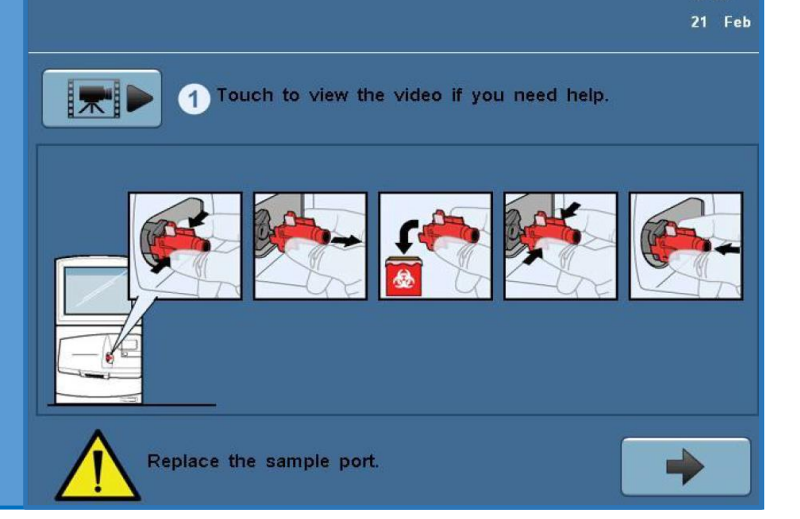

#### **Cleaning the RAPIDPoint 500 Analyser:**

- **CLEAN ONLY with Sodium Hypochlorite solution.**
- **DO NOT** use Tuffie 5 Wipes, Clinell Universal OR any product with Benzalkonium sensor. Sensor damage/ analyte interference may occur.
- Wipe any blood spills away with a tissue dampened with water. Take care around the sample port area.
- Laboratory Services will continue to inspect and maintain the analyser (this includes more thorough cleaning).

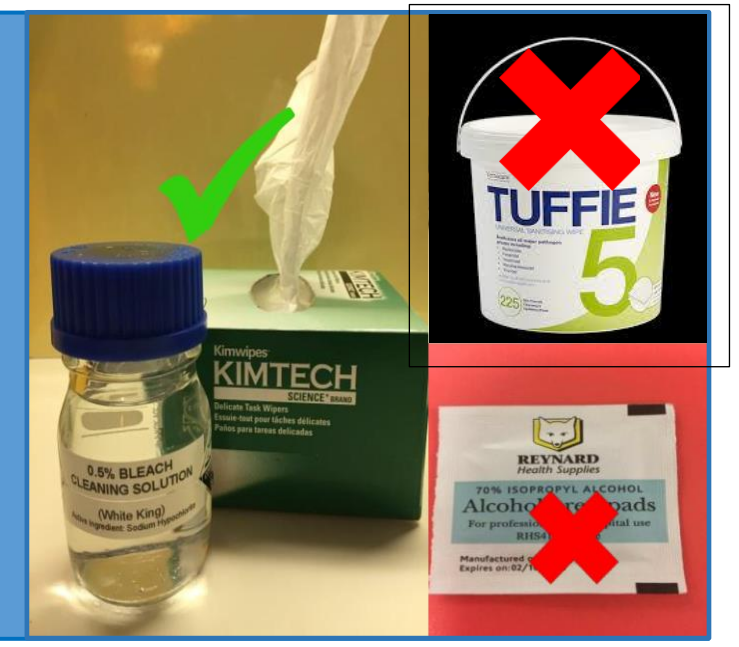

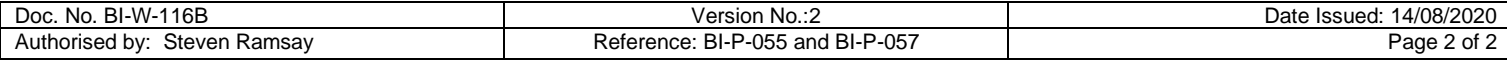